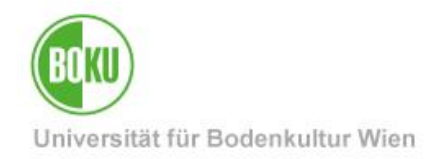

# **BOKUflow: Workflow "Urlaubsfreigabe delegieren"**

Diese Dokumentation beinhaltet eine Anleitung für die Durchführung des Workflows "Urlaubsfreigabe delegieren".

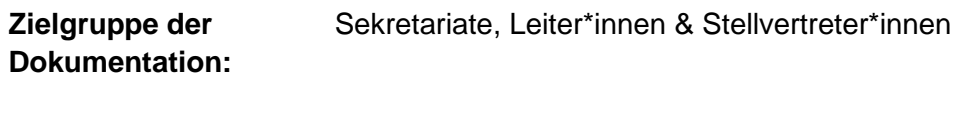

**Anfragen bitte an:** [boku-it@boku.ac.at](mailto:boku-it@boku.ac.at)

# **Inhaltsverzeichnis**

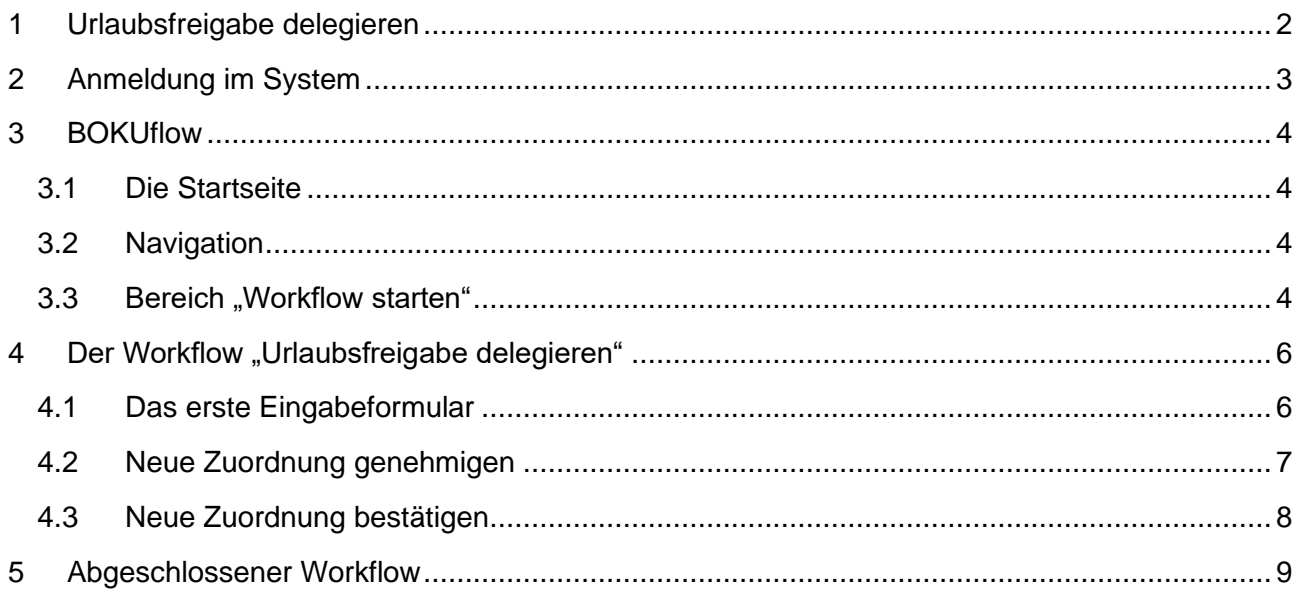

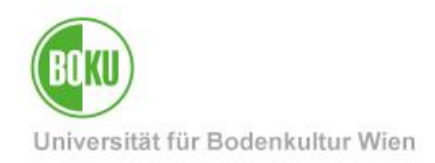

### <span id="page-1-0"></span>**1 Urlaubsfreigabe delegieren**

Mit Jänner 2023 wird eine digitale Urlaubsverwaltung für alle BOKU-Mitarbeiter\*innen eingeführt. Standardmäßig ist für die Bearbeitung der Urlaubsanträge aller Mitarbeiter\*innen die Leiterin bzw. der Leiter der Organisationseinheit zuständig. Wenn diese Zuständigkeit an jemand anderen (z.B. Arbeitsgruppenleiter\*in, Teamleitung) delegiert werden soll, kann dies mit dem **Workflow "Urlaubsfreigabe delegieren"** festgelegt werden. Sekretär\*innen, Leiter\*innen und ihre Stellvertreter\*innen sind berechtigt den Workflow in BOKUflow zu starten.

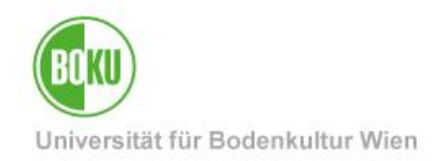

# <span id="page-2-0"></span>**2 Anmeldung im System**

BOKUflow, das System, in dem der Workflow verfügbar ist, wird über [https://flow.boku.ac.at/](https://flow.boku.ac.at/login) aufgerufen.

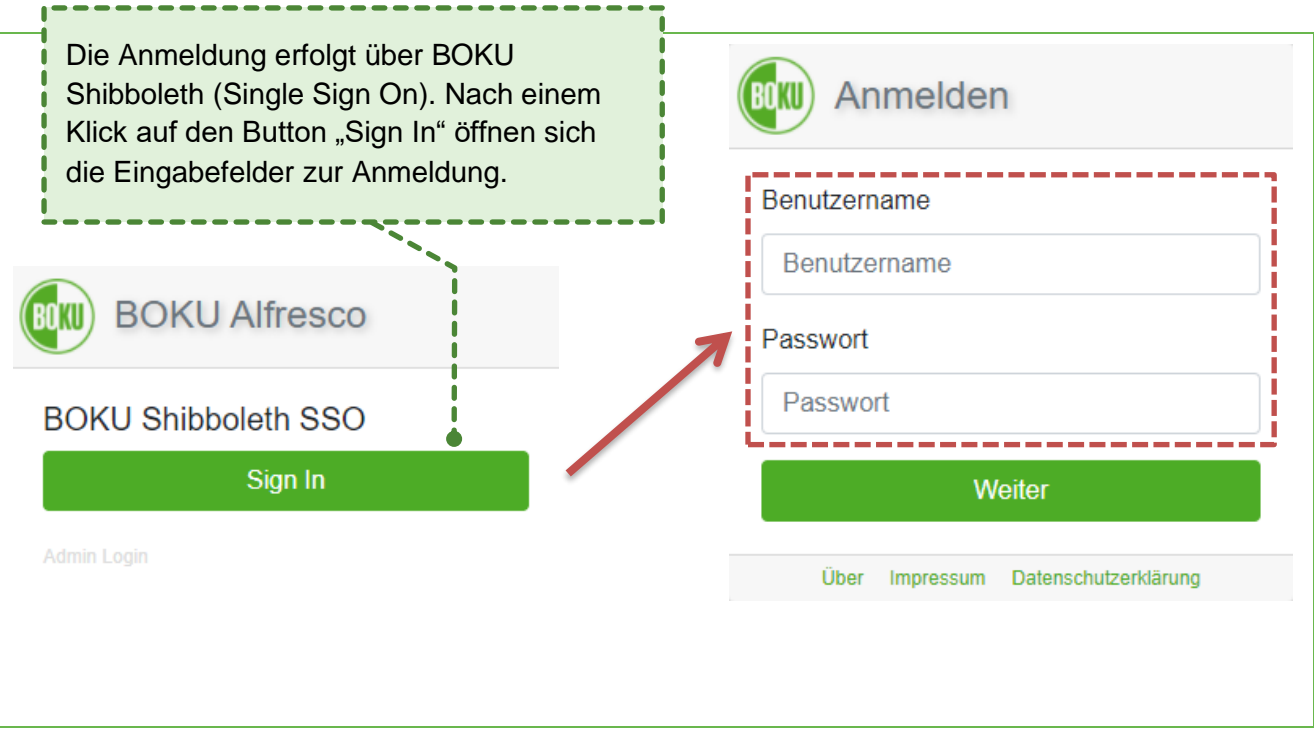

Abbildung 1: Login

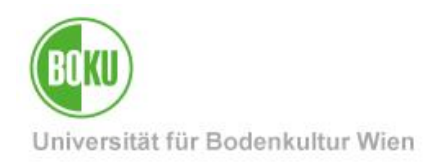

### <span id="page-3-0"></span>**3 BOKUflow**

### <span id="page-3-1"></span>**3.1 Die Startseite**

Auf der Startseite befindet sich ein Überblick über die Bereiche. Diese werden nebeneinander mit Überschrift, Icon und kurzer Beschreibung angezeigt. Abhängig von den Berechtigungen der Nutzer\*innen werden nur jene Bereiche angezeigt, zu denen ein Zugriff möglich ist. Der Workflow "Urlaubsfreigabe delegieren" ist im Bereich "Workflow starten" zu finden und kann von Sekretär\*innen, Leiter\*innen und deren Stellvertreter\*innen gestartet werden:

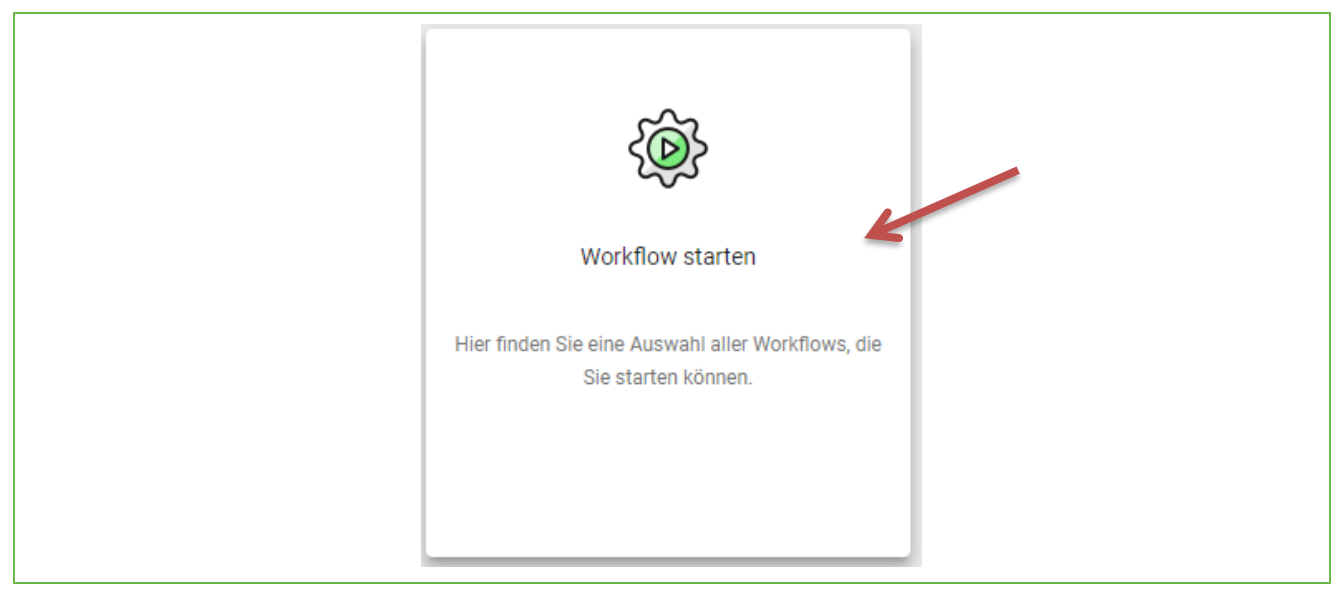

Abbildung 2: Startseite Bereich "Workflow starten"

### <span id="page-3-2"></span>**3.2 Navigation**

Die Bereiche sind über das Navigationsmenü (drei waagerechte, parallele Striche) rechts oben im Header aufrufbar. Des Weiteren sind über das Menü die Sprachauswahl, die Datenschutzerklärung, das Impressum sowie das Feld, um sich abzumelden von System, erreichbar.

### <span id="page-3-3"></span>**3.3 Bereich ..Workflow starten"**

Nach einem Klick auf diesen Bereich sehen Sie nun alle Workflows für Sie im System berechtigt sind. Wählen Sie den Workflow "Urlaubsfreigabe delegieren" aus:

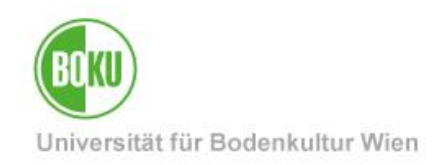

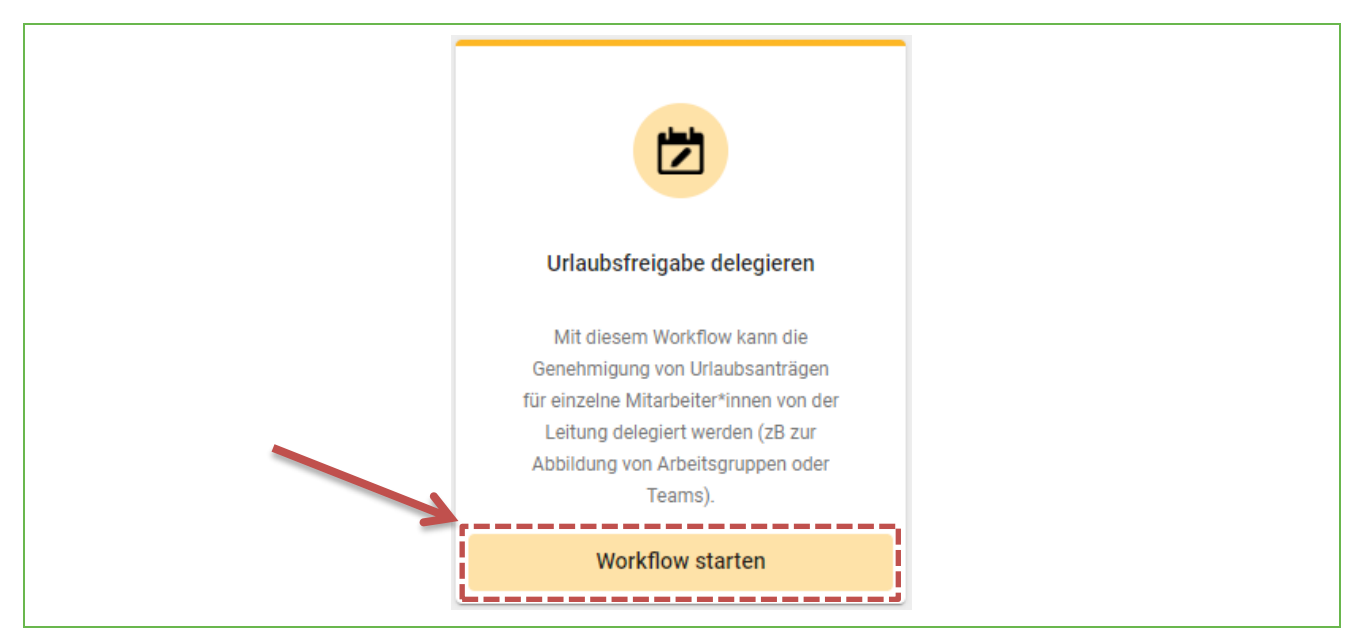

Abbildung 3: Wählen Sie den Workflow "Urlaubsfreigabe delegieren"

Bei Klick auf den Button "Workflow starten" öffnet sich bereits das erste Eingabeformular.

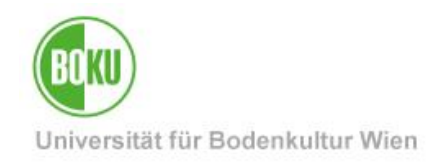

# <span id="page-5-0"></span>**4 Der Workflow "Urlaubsfreigabe delegieren"**

### <span id="page-5-1"></span>**4.1 Das erste Eingabeformular**

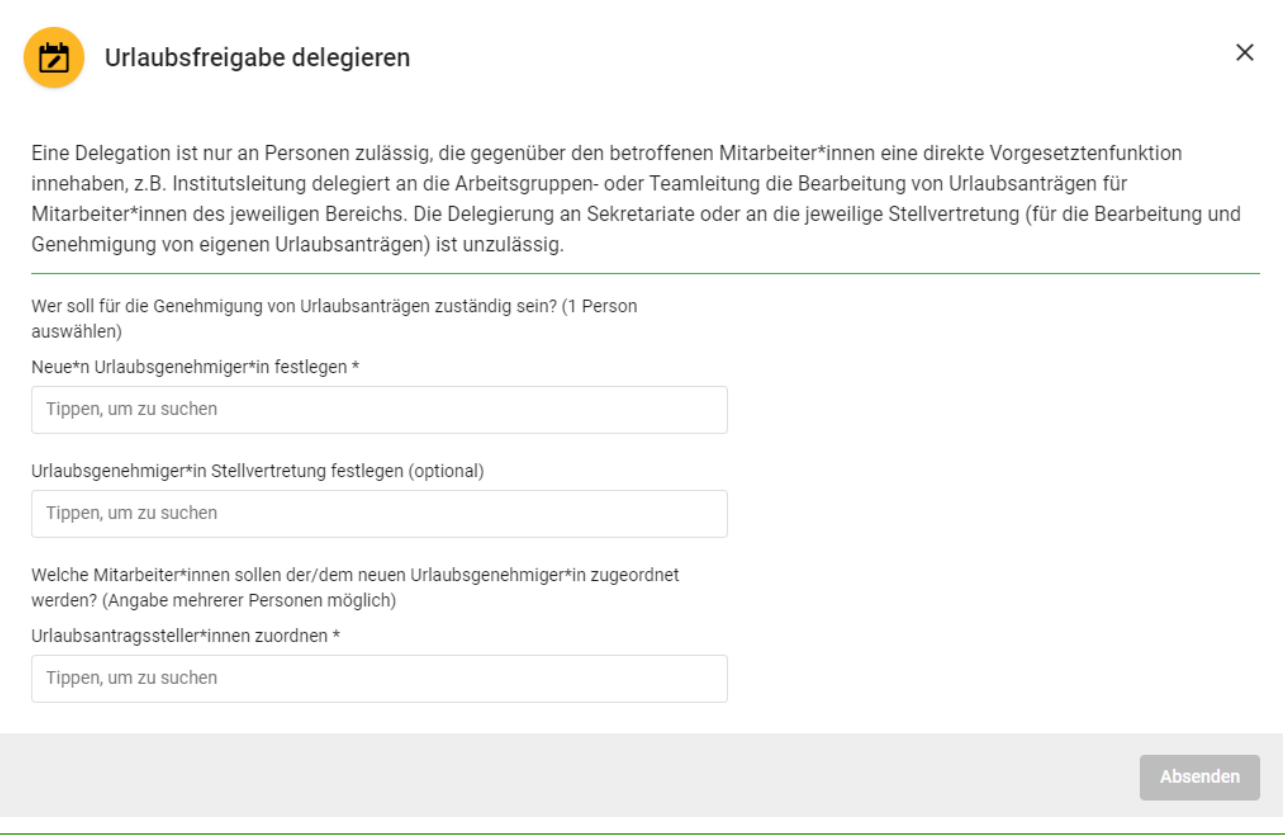

Abbildung 4: Das erste Eingabeformular des Workflows "Urlaubsfreigabe delegieren"

**Wichtiger Hinweis:** An dieser Stelle wurde der Workflow noch nicht gestartet. Alle Angaben können hier noch nicht gespeichert werden. Nach Klick auf "Absenden" erhalten Sie eine Mail zur Bestätigung Ihrer eingegebenen Daten.

#### **Neue\*n Urlaubsgenehmiger\*in festlegen**

In diesem Feld ist nun jene Person auszuwählen, welche befugt ist, die Urlaube für eine Arbeitsgruppe oder ein Team zu genehmigen. Hinweis: nur eine Person kann hier angegeben werden. Für jede\*n neue\*n Genehmiger\*in muss ein neuer Workflow gestartet werden.

#### **Urlaubsgenehmiger\*in Stellvertretung festlegen (optional)**

Standardmäßig wird die zuständige Leitung der Organisationseinheit als Stellvertretung festgelegt. Falls eine andere Person als Stellvertreter\*in nominiert werden soll, kann dies hier angegeben werden. Es handelt sich hierbei um eine personenbezogene Stellvertretung, die direkt mit der Person der/des Genehmiger\*in verknüpft wird und nicht mit der allgemeinen Rolle als Arbeitsgruppen-/Teamleitung. Eine Delegation ist nur an Personen zulässig, die gegenüber den

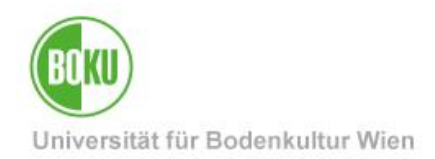

### betroffenen Mitarbeiter\*innen eine direkte Vorgesetztenfunktion innehaben. **Delegationen an Sekretariate sind daher unzulässig!**

#### **Urlaubsantragssteller\*innen zuordnen**

Hier sind jene Mitarbeiter\*innen anzuführen, welche der/dem neuen Urlaubgenehmiger\*in zugeordnet werden. Hinweis: Mehrfachauswahl möglich (technisch keine Begrenzung der Anzahl an Personen, die hier zugeordnet werden können). Durch Klick auf "Absenden" wird der Workflow gestartet und die Leiter\*innen der Urlaubsantragsteller\*innen erhalten eine Benachrichtigung per E-Mail, dass eine neue Delegation beantragt wurde. Die Leiter\*innen können dann genehmigen oder ablehnen.

### <span id="page-6-0"></span>**4.2 Neue Zuordnung genehmigen**

Alle Leiter\*innen der ausgewählten Urlaubsantragsteller\*innen bekommen nun diese Aufgabe im Bereich "Offene Aufgaben":

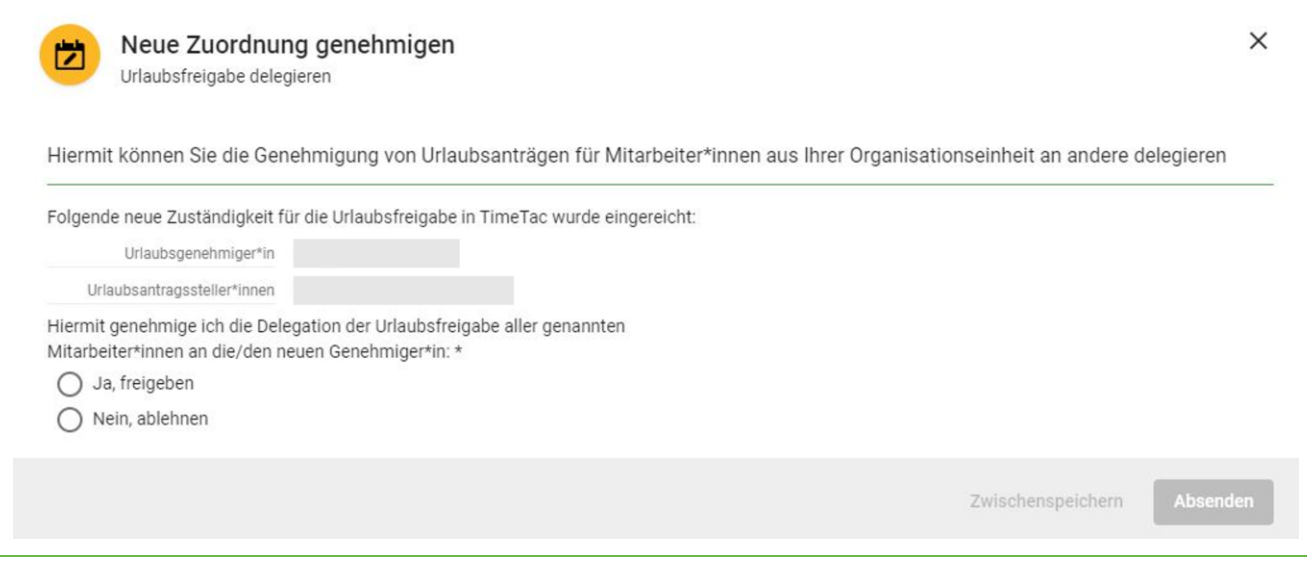

Abbildung 5: Neue Zuordnung überprüfen

#### **Ja, freigeben**

Wenn Sie "Ja, freigeben" auswählen und anschließend auf "Absenden" klicken, sind Sie mit der neuen Zuordnung einverstanden und genehmigen den Eintrag einer neuen Struktur in TimeTac.

#### **Nein, ablehnen**

Sobald Sie diese Option ausgewählt haben, öffnet sich ein neues Pflichtfeld. In diesem Textfeld müssen Sie eine Begründung für die Ablehnung angeben. Nachdem Sie auf "Absenden" geklickt haben, erhalten Prozessinitiator\*in und etwaige andere Leiter\*innen (bei Mehrfachverwendung) eine Mailbenachrichtigung, dass die Delegation abgebrochen wurde. In dieser E-Mail wird auch Ihre Begründung angegeben.

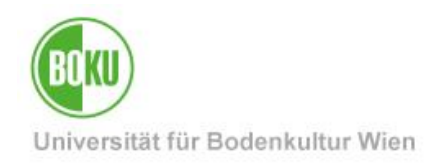

### <span id="page-7-0"></span>**4.3 Neue Zuordnung bestätigen**

Sobald alle zuständigen Leiter\*innen den Antrag genehmigt haben, muss die neue Zuständigkeit durch die BOKU-IT nach TimeTac übertragen werden. Sobald dies erfolgt ist, erhalten alle betroffenen Personen (Prozessinitiator\*in, Leiter\*innen, neue\*r Genehmiger\*in und Antragssteller\*innen) ein Mailbenachrichtigung, dass die Urlaubsfreigabe erfolgreich delegiert wurde. Hinweis: Wenn sich in Zukunft für eine\*n oder mehrere der angegebenen Antragssteller\*innen die/der Genehmiger\*in ändert, muss ein neuer Workflow zur Festlegung der neuen Zuständigkeit gestartet werden.

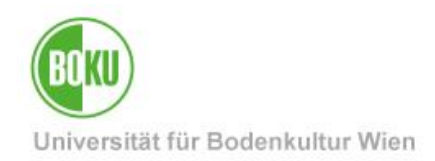

# <span id="page-8-0"></span>**5 Abgeschlossener Workflow**

Der Workflow ist abgeschlossen, wenn die Delegation der Urlaubsfreigabe abgelehnt oder genehmigt wurde.

#### **Genehmigung**

Die/der neu definierte Urlaubgenehmiger\*in sowie die/der Stellvetreter\*in (wenn ausgewählt) finden in BOKUflow unter "Meine Dokumente" eine Bestätigung der delegierten Zuständigkeit.

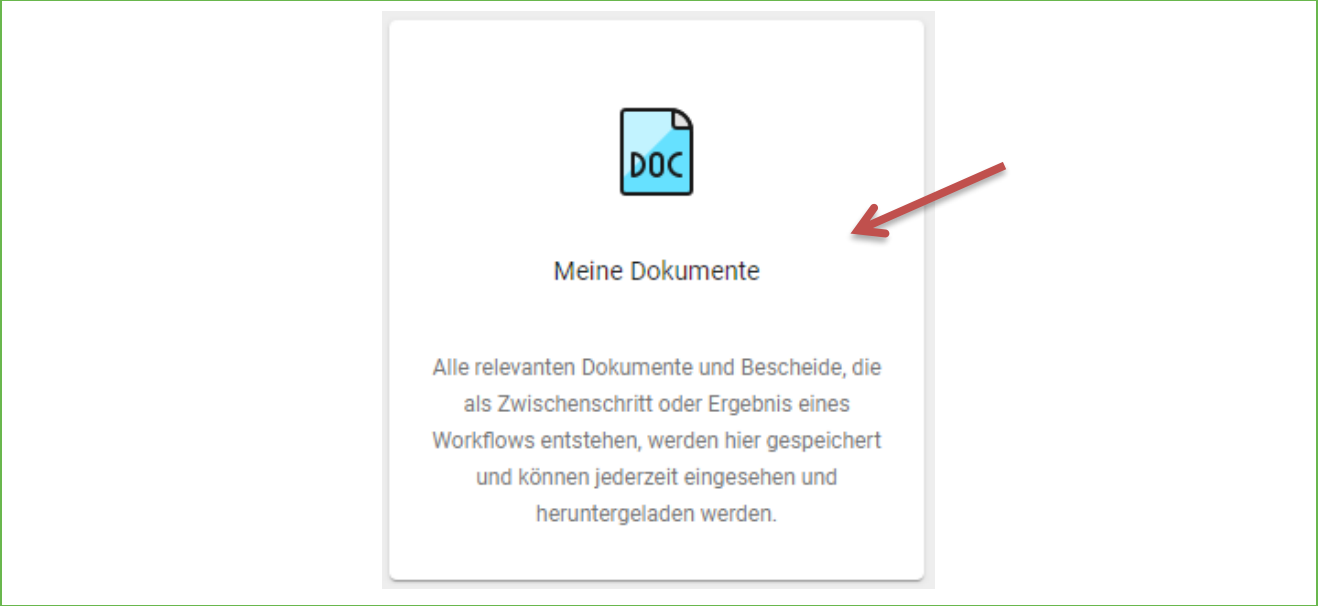

Abbildung 6: Meine Dokumente

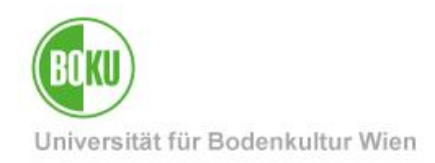

# **Historie**

**Letzte Änderung:** 13. Jänner 2023 Die **aktuelle Version** dieser Dokumentation finden Sie auf den Serviceseiten der BOKU-IT unter: <https://short.boku.ac.at/bokuflow-urlaubsfreigabe-delegieren>

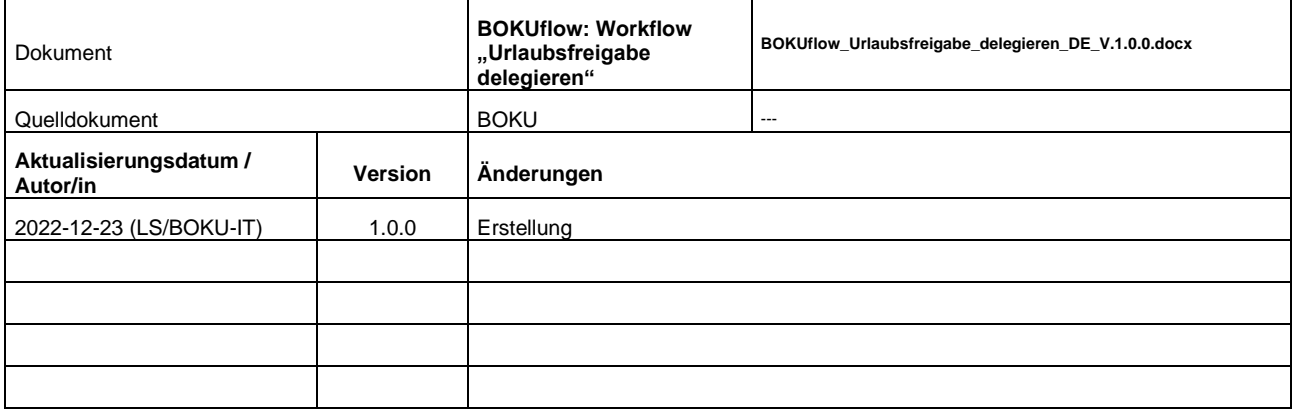